## **How to Setup a Patron Customer**

- 1. Go to Sales (Accounts Receivable) > Customer.
- 2. Select a customer from the search screen. Then click open.
- 3. Navigate to Customer tab > Patronage tab.
- Note: The entity should be of type Customer, and Vendor in order for the Patronage tab to show.
- 4. Enter details from the fields shown. Stock Status field is required for it to be a Patron Customer. Stock Status has four options: Voting, Non-Voting, Producer, and Other.

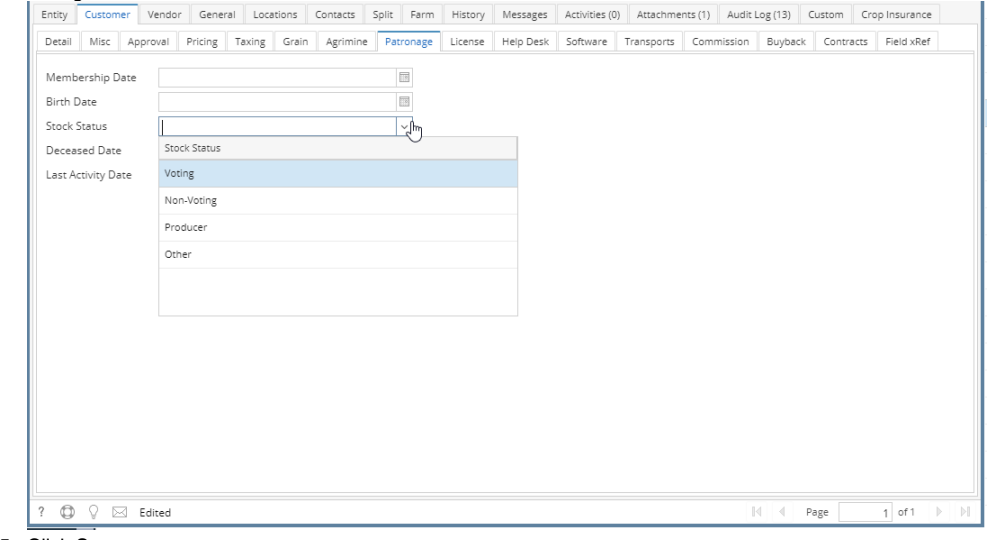

5. Click Save.